ಉನ್ನತ ಶಿಕ್ಷಣ ಇಲಾಖೆ Department of Higher Education Application for issue of Scholarship ವಿದ್ಯಾರ್ಥಿವೇತನ ನೀಡಲು ಅರ್ಜಿ

| M Inbox - nageshnmedcs@gmail.cc 🗙 📔 🧕 Wha                                 | tsApp X S menu - Meaning in English X 🏵 Seva Sindhu X +                                                                                                    | • - • ×                                                                                                    |
|---------------------------------------------------------------------------|----------------------------------------------------------------------------------------------------|----------------------------------------------------------------------------------------------------|
| $\leftrightarrow$ $\rightarrow$ C $\cong$ sevasindhu.karnataka.gov.i      | n/Sevasindhu/English                                                                                                    | ☆ <u>(10</u> :                                                                                                    |
| Note: Supported browser versions are                                      | Internet explorer 9+, Mozilla 50+ and Chrome 52+                                                                                                    | 💽 🚹 🎔 🙆 English ಶನ್ನಡ É                                                                                            |
|                                                                           | SEVA SINDHU                                                                                                    | - BY T                                                                                                    |
| ಕರ್ನಾಟಕ ಸರ್ಕಾರ                                                            | GOVERNMENT OF KARNATAKA                                                                                                    | Read                                                                                                    |
| SRI. B.S.YEDIYURAPPA<br>Henble Chief Minister,<br>Gevernment of Karnataka |                                                                                                    | SRI, S.SURESH KUMAR<br>Hor/ble Minister of Primary & Secondary<br>Education and Sakala,<br>Government of Karnataka |
| HOME ABOUT SEVA SINDKY DEPARTMENTS                                        | & SERVICES SPAVICE CENTERS GRAMA ONE TRACK YOUR APPLICATION STATUS REPORTS-DASHBOARD FAQ DEPARTMENT CONTACT DETA                                                    | ILS CONTACT                                                                                                    |
|                                                                           | Track your application status for covid relief fund-2021 💽                                                                                                    |                                                                                                    |
| <b>a</b>                                                                  | Application for 11 categories of Unorganized workers to avail Rs.2000/- as one time compensation due to 2nd wave of User Manual   Video Manual                      | f Covid-19 💿                                                                                                    |
| <b>a</b>                                                                  | Covid-19: One-time financial assistance to Chammaras/Leather Artisans  Last date to apply for this service is June 30, 2021   Guidelines User Manual   Video Manual |                                                                                                    |
| 6                                                                         | Disbursement of cash for Covid-19 relief to Auto-rickshaw drivers, Taxi drivers and Maxi Cab drivers.                                                               |                                                                                                    |
| <b>(?)</b> c                                                              | all Center Number - 8088304855/ 6361799796 /9380204364 / 9380206704 - 9AM TO 6PM (Except Go                                                                         | vernment Holidays)                                                                                                 |
| P Type here to search                                                     | o 🛱 🔒 🗢 👩 👩 🛐 😰 🗮 🏝 🦧                                                                                                    | 수 및 d)) ENG 10:40 로                                                                                                |

Step 1: Go to sevasindhu.karnataka.gov.in website and click on Departments & Services

**Step 2**: Click on <u>Higher educationDepartment</u> and select <u>Application for Issue of Scholarship</u>. Alternatively, you can search for Application for Issue of Scholarship in the <u>search option</u>.

| ್ಲಿ ಸರ್ಕಾರ<br>೧೯ಟಕ ಸರ್ಕಾರ                                                  | SEVA SINDHU<br>GOVERNMENT OF KARNATAKA                            | - AND - AND |
|----------------------------------------------------------------------------|-------------------------------------------------------------------|----------------------------------------------------------------------------------------------------|
| SRI, B.S.YEDIYURAPPA<br>Narible Chief Minister,<br>Government of Karnataka |                                                                   | Million 2. J                                                                                                    |
| ME ABOUT SEVA SINDHU DEPARTMENTS & SERVICES SERVICE                        | CENTERS GRAMA ONE TRACK YOUR APPLICATION STATUS REPORTS-DASHBOARD | Search Service Q *                                                                                                    |
| + Election Commission                                                      | + Forest, Ecology and Environment Department                      | + Higher Education Department                                                                                                    |
| + Empowerment of Differently Abled and Senior Citizen                      | + Government Tool Room & Training Centre                          | + Horticulture Department                                                                                                    |
| + Energy Department                                                        | + Gulbarga Electricity Supply Company Limited                     | + Housing Department                                                                                                    |
| + EXCISE DEPARTMENT                                                        | + Gulbarga University                                             | Hubli Electricity Supply Company Limited                                                                                                    |
| + Food And Civil Supplies Department                                       | + Health And Family Welfare                                       | Information and Public Relations                                                                                                    |
| T Food And Civin Juppines Department                                       |                                                                   |                                                                                                    |

### Step 3 : Click on Apply online

| Hon'ble Chief Ministr                        |                                                                                                    |  |
|----------------------------------------------|----------------------------------------------------------------------------------------------------|--|
| Government of Karnat                         | Application for Revaluation of Answer Scripts                                                                                                    |  |
| OME ABOUT SEVA SINC                          | Eligibility: Students should have appeared for the present examination                                                                                                    |  |
|                                              | Supporting Document:<br>Not Applicable                                                                                                    |  |
| + Social Welfare Department                  | Application Fee : -Fees per subject - Rs. 550                                                                                                    |  |
|                                              | Service Charge (Free for Online Submission) : Rs 20                                                                                                    |  |
| + Stock Holding Corpor                       | Delivery Time (Days) : 30                                                                                                    |  |
| + Technical Education + Transport Department | Procedure for applying:<br>a) Application submission (Online, CSC centres)<br>b) The application is routed to Principal of the respective Polytechnic college. After approval from the Principal, it is<br>forwarded to the Caseworker in Department of Technical Education.<br>c) Application is verified by the Caseworker and is forwarded with remarks to Assistant Director.<br>d) Application is verified by the Assistant Director and is either approved or rejected.<br>e) If approved, the applicant is informed when revaluation result is announced. |  |
|                                              |                                                                                                    |  |
| + TRIBAL WELFARE                             |                                                                                                    |  |

# **Step 4:** Enter the username, password/OTP, captcha and click on <u>Log In</u> button

| M Inbox - nageshnmedcs@gma 🗙 🛛 🌋 Seva Sindhu 🗙 🗙                                                                                                    | Apply For Service × | 🧭 Conversion Result for 205cf4 🗙 📔 🚦 Online Video Cutter - | Cut Vic X   + 💿 - 🗇 X                                   |
|----------------------------------------------------------------------------------------------------|---------------------|------------------------------------------------------------|---------------------------------------------------------|
| $\leftrightarrow$ $\rightarrow$ C $\bullet$ serviceonline.gov.in/karnataka/directApply.do?serviceonline.gov.in/karnataka/directApply.do?serviceonline.gov.in/karnataka/directApply.dov.in/karnataka/directApply.dov.in/karnatakarnaka/directApply.dov.jn/karnatakarnatakarnatakarnatakarn | viceId=1456         |                                                            | 🕶 🚖 ℕ 🗄                                                 |
| 🗰 Apps M Gmail 🖪 YouTube 🕂 Maps 🦐 ServicePlus-PreProd                                                                                                    |                     |                                                            |                                                         |
|                                                                                                    | Forgot              | COG IN Password ? Count? Register HERE                     |                                                         |
|                                                                                                    |                     |                                                            | Activate Windows<br>Go to Settings to activate Windows. |
| Search for anything O                                                                                                    | # 💽 🖻 💆             | 1 🗊 🧕 🧿                                                    | ^ 현 딛 Φ <sup>3)</sup> 5/17/2021 ₹                       |

| · → C 🔒 serviceonline.gov.                   | .in/karnataka/b | eneficiaryPrimary                                                                                                    | /ServiceList.do#                                 |                                             |    |                                                 | -<br>☆ <b>N</b>       |
|----------------------------------------------|-----------------|----------------------------------------------------------------------------------------------------|--------------------------------------------------|---------------------------------------------|----|-------------------------------------------------|-----------------------|
| Apps 附 Gmail 🖸 YouTube 🙎                     | Maps 🦐 S        | ervicePlus-PreProd                                                                                                    |                                                  |                                             |    |                                                 | 📰 Reading             |
| Servic<br>Metadata-based Integrated          |                 |                                                                                                    | ication for issue of Scholarship - Google Chrome | - 0                                         | ×  |                                                 | Regis and             |
| Menu                                         | =               | serviceonline.                                                                                                    | .gov.in/karnataka/popUp.do                       |                                             |    | 🏳 Themes 🔻 Langu                                | iage 🛨 🌡 🛛 Asha D J ୟ |
| f Manage Profile <<br>€ Apply for services ∽ | Apply           | To submit this a                                                                                                    | AD PRE-DEFINED FORM/TEMPLAT                      | document(s) and upload the filled-in/signed | Ì  |                                                 |                       |
| • View all available services                |                 | form/template in 'Attach Enclosures' screen. Please download the form/template by clicking on the link<br>provided below: |                                                  |                                             | es |                                                 |                       |
| View Status of Application <                 | Show 1          | Sl.No.                                                                                                    | Document Name                                    | Action                                      |    | Search: highe                                   | r                     |
| Messages & Alerts <                          | Sl.No.          | 1                                                                                                    | Attendance Certificate                           | Download                                    |    | Department Name                                 | 44                    |
|                                              | 1               |                                                                                                    |                                                  |                                             | Ţ  | Department of Higher Edu                        | ucation               |
|                                              | 2               | Application fo                                                                                                    | r Duplicate Degree Certificate                   |                                             | •  | Department of Higher Edu                        | ucation               |
|                                              | 3               | Application fo                                                                                                    | or Duplicate Marks Card                          |                                             |    | Department of Higher Edu                        | ucation               |
|                                              | 4               | Application fo                                                                                                    | or Eligibility Certificate                       |                                             |    | Department of Higher Edu<br>Activate Wind       | ucation<br>OWS        |
|                                              | 5               | Application fo                                                                                                    | or issue of Migration Certificate                |                                             |    | Go to Settings to a<br>Department of Higher Edu | ctivate Windows.      |

# Step 5: Download Pre-Defined Form/Template and Click on Proceed to apply

### Step 6: Fill the Applicant Details

| M Inbox - nageshnmedcs@gma 🗙 🛛 👩                               | ) (2) WhatsApp 🗙 🏽 🀲 Seva Sindhu 🗙 🔯 FREE Kannad                                                                                                    | a Typing   Englis 🗙 🗣 ServicePlus- Application for is 🗙 🕂 💿 – 🗖                                                                             | ×          |
|----------------------------------------------------------------|----------------------------------------------------------------------------------------------------|----------------------------------------------------------------------------------------------------|------------|
| $\leftrightarrow$ $\rightarrow$ C $\bullet$ serviceonline.gov. | in/karnataka/renderApplicationForm.do                                                                                                    | *                                                                                                    | N :        |
| 👯 Apps M Gmail 🖸 YouTube 🐰                                     | Maps 🦻 ServicePlus-PreProd                                                                                                    | . —                                                                                                    | ading list |
| Menu                                                           | E                                                                                                    | ाव्यता स्वय<br>मि Themes * Language * 🌡 Asha [                                                                                              | • • L(     |
| 👹 Manage Profile 🛛 🔇                                           | DEPARTMENT C                                                                                                    | HIGHER EDUCATION                                                                                                    |            |
| C Apply for services                                           | ಉನ್ನತ                                                                                                    | ಶಿಕ್ಷಣ ಇಲಾಖೆ                                                                                                    |            |
| • View all available services                                  |                                                                                                    | · •                                                                                                    |            |
| <ul> <li>View Status of Application &lt;</li> </ul>            | Application for                                                                                                    | issue of Scholarship                                                                                                    |            |
| <ul> <li>Messages &amp; Alerts</li> </ul>                      | ವಿದ್ಯಾರ್ಥಿವೇ                                                                                                    | ತನ ನೀಡಲು ಅರ್ಜಿ                                                                                                    |            |
|                                                                |                                                                                                    |                                                                                                    |            |
|                                                                |                                                                                                    |                                                                                                    |            |
|                                                                | University Details/ವಿಶ್ವವಿದ್ಯಾಲಯದ ವಿವರಗಳು                                                                                                    |                                                                                                    |            |
|                                                                | University Details/ವಿಶ್ವವಿದ್ಯಾಲಯದ ವಿವರಗಳು<br>Select the University/ವಿಶ್ವವಿದ್ಯಾಲಯವನ್ನು ಆಯ್ಕೆಮಾಡಿ *                                                                           | Bangalore University 🗸                                                                                                    |            |
|                                                                |                                                                                                    | Bangalore University  BU - BENGALURU URBAN                                                                                                  |            |
|                                                                | Select the University/ವಿಶ್ವವಿದ್ಯಾಲಯವನ್ನು ಆಯ್ಕೆಮಾಡಿ                                                                                                    |                                                                                                    |            |
|                                                                | Select the University/ವಿಶೈವಿದ್ಯಾಲಯವನ್ನು ಆಯ್ಕೆಮಾಡಿ '<br>Name of the District/ಜಿಲ್ಲೆಯ ಹೆಸರು '                                                                                 | BU - BENGALURU URBAN                                                                                                    |            |
|                                                                | Select the University/ವಿಶ್ವವಿದ್ಯಾಲಯವನ್ನು ಆಯ್ಕೆಮಾಡಿ '<br>Name of the District/ಜಿಲ್ಲೆಯ ಹೆಸರು '<br>Name of the Taluka/ತಾಲ್ಲೂಕು ಹೆಸರು '<br>Name of the college/ಕಾಲೆ(ಜಿನ ಹೆಸರು ' | BU - BENGALURU URBAN                                                                                                    |            |
|                                                                | Select the University/ವಿಶ್ಯವಿದ್ಯಾಲಯವನ್ನು ಆಯ್ಕೆಮಾಡಿ *<br>Name of the District/ಜಿಲ್ಲೆಯ ಹೆಸರು *<br>Name of the Taluka/ತಾಲ್ಗೂಕು ಹೆಸರು *                                         | BU - BENGALURU URBAN       •         BU - ANEKAL       •         Atma College Bommadandra Industrial Area Housr Main Road -Anekal E       • |            |
| Pype here to search                                            | Select the University/ವಿಶ್ವವಿದ್ಯಾಲಯವನ್ನು ಆಯ್ಕೆಮಾಡಿ '<br>Name of the District/ಜಿಲ್ಲೆಯ ಹೆಸರು '<br>Name of the Taluka/ತಾಲ್ಲೂಕು ಹೆಸರು '<br>Name of the college/ಕಾಲೆ(ಜಿನ ಹೆಸರು ' | BU - BENGALURU URBAN  BU - ANEKAL Atma College Bommadandra Industrial Area Housr Main Road -Anekal E Activate Windows                       |            |

| M Inbox - nageshnmedcs@gma 🗙 👂 | WhatsApp 🗙 🖄 Seva Sindhu 🗙 🗌                                     | 🗟 FREE Kannada Typing   Englis 🗙 🗣 Se | rvicePlus- Application for is × + • | - 0 ×                            |
|--------------------------------|------------------------------------------------------------------|---------------------------------------|-------------------------------------|----------------------------------|
| ← → C 🔒 serviceonline.gov.i    | n/karnataka/renderApplicationForm.do                             |                                       |                                     | ☆ N :                            |
| 👯 Apps M Gmail 🖸 YouTube 🕅     |                                                                  |                                       |                                     | E Reading list                   |
|                                | Course/ಕೋರ್ಸ್ *                                                  | M.Phil                                | O Ph.D.                             | -                                |
|                                | Particulars of Master's Degrees/ಸ್ನಾತಕೋತ್ತರ ಪದವಿಗಳ ವಿಕ           | ឋថក់ទុវ * Mphil                       |                                     | ~                                |
|                                | Declaration/ಘೋಷಣೆ                                                |                                       |                                     |                                  |
|                                | 1. I hereby declare that I am not in service either full time or | part time                             |                                     |                                  |
|                                | 2. I am not receipt of Scholarship or stipend from any other     | source for the                        |                                     |                                  |
|                                | period for which this bill is claimed                            |                                       |                                     |                                  |
|                                | 3. Attendance certificate enclosed                               |                                       |                                     |                                  |
|                                | ☑ I Agree °                                                      |                                       |                                     |                                  |
|                                |                                                                  | Word verification                     |                                     |                                  |
|                                |                                                                  | 756199                                |                                     |                                  |
|                                |                                                                  | 756199                                |                                     |                                  |
|                                |                                                                  |                                       | Activate Window                     | S<br>ate Windows                 |
|                                |                                                                  |                                       | Draft Submit Close                  | C Reset                          |
| 🕂 🔎 Type here to search        | O 🛱 💽 🚘 🛱                                                        | o 🛛 🖉 🦉                               | ~ @                                 | (1)) 3:56 PM<br>(1)) 6/8/2021 €2 |

Step 7: Verify the details. If details are correct, select the checkbox ("Yes")& Submit

**Step 8**: A fully filled form will be generated for verification, If you have any corrections click on **Edit** option, Otherwise proceed to **Attach annexures.** 

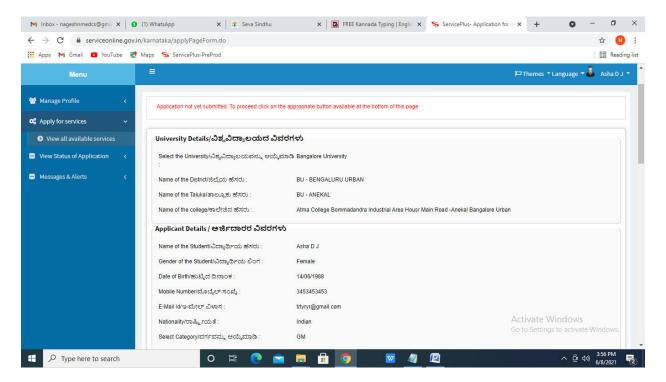

# Step 9 : Click on Attach annexures

| M Inbox - nageshnmedcs@gma 🗙 🚺 | (1) WhatsApp 🛛 🗙 🛛 🕸 Seva Sindhu                                                                                                    | 🗙 📔 🖪 FREE Kannada Typing   Englis 🗙 🥱 ServicePlus- Application fo                         | ris x + O - O X                       |
|--------------------------------|----------------------------------------------------------------------------------------------------|--------------------------------------------------------------------------------------------|---------------------------------------|
| ← → C 🔒 serviceonline.gov.in   | /karnataka/applyPageForm.do                                                                                                    |                                                                                            | 🖈 🔃 E                                 |
| 🗰 Apps 附 Gmail 💿 YouTube Ҟ     | Maps 🛛 🦐 ServicePlus-PreProd                                                                                                    |                                                                                            | E Reading list                        |
|                                | Declaration/ಫೆ/ಎೇಡಡ<br>1. I hereby declare that I am not in service either full<br>2. I am not receipt of Scholarship or stipend from any<br>3. Attendance certificate enclosed<br>I Agree : | time or part time .<br>v other source for the period for which this bill is claimed<br>Yes |                                       |
|                                | Additional Details<br>Apply to the Office                                                                                                    | University Office(Higher Education Universities- Bangalore University )                    |                                       |
|                                | Draft Reference No :                                                                                                    | Draft_HE0010/2021/00001                                                                    |                                       |
|                                | 08/6/2021 03:56:19 IST                                                                                                    |                                                                                            | http://serviceonline.gov.in/karnataka |
|                                |                                                                                                    |                                                                                            | re to initiate new application        |
|                                |                                                                                                    | Digital India<br>Control & Statement Dia 2000 (Reference)                                  | Goto Settinosto activate Windows.     |
| Type here to search            | o 🛱 💽 🚖                                                                                                    | 🗖 🛱 🧿 🗹 🦉                                                                                  | ∧ ⊕ ⊄>)) <sup>3:56 PM</sup> 🛃         |

# Step 10: Attach the annexures and click on save annexures

| M Inbox - nageshnmedcs@gma 🗙 🏮 (1) W                                  | hatsApp 🗙 🛛 🌊 Seva Sindhu               | 🗙 🛛 🔀 FREE Kannada Typing   Englis 🗙 🛸 Servic             | ePlus- Application for 🗉 x 🕂 💿 – 🗗 🗙                                                                                                    |
|-----------------------------------------------------------------------|-----------------------------------------|-----------------------------------------------------------|----------------------------------------------------------------------------------------------------|
| $\leftrightarrow$ $\rightarrow$ C $\square$ serviceonline.gov.in/karm | ataka/editViewAnnexure.do               |                                                           | ☆ 🔃                                                                                                    |
| 🗰 Apps M Gmail 🖸 YouTube 💦 Maps                                       | ServicePlus-PreProd                     |                                                           | 🔳 Reading list                                                                                                    |
|                                                                       | SI.No.                                  | Document Name                                             | Action                                                                                                    |
| Messages & Alerts <                                                   | 1                                       | Attendance Certificate *                                  | Choose File sample.pdf                                                                                                    |
|                                                                       | Enclosure(s):                           |                                                           |                                                                                                    |
|                                                                       | Type of Enclosure*                      | Enclosure Document                                        | File/Reference *                                                                                                    |
|                                                                       | Passing Certificates *                  | Certificate ~<br>Occument Format                          | Choose File sample.pdf                                                                                                    |
|                                                                       | Marks cards of all semesters/year *     | Attested marks cards of all semesters / v Occument Format | Betch from DigiLocker       Choose File     sample.pdf       Scan     Scan                                                                                                    |
|                                                                       | Certificate of Registration for Ph.D. * | Certificate v  Occument Format                            | Choose File sample.pdf           Scan                                                                                                    |
|                                                                       |                                         | 🕒 Save Annexure                                           | Cancel Cancel C |
| + P Type here to search                                               | o 🛱 💽 🖻 📮                               | l 🗄 🧿 🛛 🖉 🖉                                               | ^ ট ⊄)) <sup>3:57 PM</sup> <b>₹</b> 2                                                                                                    |

|                              | WhatsApp 🗙 🛛 🏂 Seva Sindhu                | x   🙆 FREE Kannada Typing   Englis x 🦐 ServicePlus-Application for is x +                                                                                      | - 0 ×                                            |
|------------------------------|-------------------------------------------|----------------------------------------------------------------------------------------------------|--------------------------------------------------|
|                              | /karnataka/editSaveAnnexure.do            |                                                                                                    | ☆ ℕ :                                            |
| 🛄 Apps M Gmail 🖸 YouTube 👷 M | Maps 🦻 ServicePlus-PreProd                |                                                                                                    | 📰 Reading list                                   |
|                              | Annexure List                             |                                                                                                    |                                                  |
|                              | 1) Passing Certificates                   | Certificate                                                                                                    |                                                  |
|                              | 2) Marks cards of all semesters/year      | Attested marks cards of all semesters / years i.e. (one marks card each from 1st<br>semester to 6th semester / 1st year to 3rd year + the failed sems / years) |                                                  |
|                              | 3) Certificate of Registration for Ph.D.  | Certificate                                                                                                    |                                                  |
|                              | 4) Predefined Template                    | Attendance Certificate                                                                                                    |                                                  |
|                              |                                           |                                                                                                    |                                                  |
|                              | Additional Details<br>Apply to the Office | University Office(Higher Education Universities- Bangalore University )                                                                                        |                                                  |
|                              | Draft Reference No :                      | HE0010210000001                                                                                                    |                                                  |
|                              |                                           | E eSign and Make Payment Cancel                                                                                                    |                                                  |
|                              |                                           |                                                                                                    |                                                  |
|                              |                                           |                                                                                                    |                                                  |
| 1 P Type here to search      | O 🖽 💽 🚖                                   | 🚍 🔒 🧑 🛛 🥥 🖾 🗠 ĝi                                                                                                    | 4 <sup>3) 3:58 PM 長</sup><br>6/8/2021 <b>長</b> 2 |

Step 11 :Saved annexures will be displayed and click on e sign and Make payment to proceed.

**Step 12 :** Click on I agree with above user consent and eSign terms and conditions and Select authentication type to continue and click on **OTP** 

| M Inbox (4) - nageshnme 🗙 🚺 What | sApp x 💊 Seva Sindhu 5 x 🏽 🏖 Seva Sindhu x 🥱 ServicePlus- Land Hol: x 🔯 FREE Kannada Ty                                                                                                    | ping   ×   + 💿                                | - 0                         | ×        |
|----------------------------------|----------------------------------------------------------------------------------------------------|-----------------------------------------------|-----------------------------|----------|
| ← → C 🔒 serviceonline.gov.i      | n/karnataka/editSaveAnnexure.do                                                                                                    |                                               | \$                          | :        |
| 👯 Apps M Gmail 🗈 YouTube Ҟ       | Maps 🥱 ServicePlus-PreProd                                                                                                    |                                               |                             |          |
|                                  | Consent Authentication Form                                                                                                    |                                               |                             | <b>^</b> |
|                                  | I hereby state that I have no objection in authenticating myself with Aadhaar based authentication system and consent to providing my Aadhaar number along with the authentication details for the purposes of availing <b>"Land Holding Certificate</b> / <b>はの ふ は ふ は ふ は ふ は ふ は ふ は ふ は か 3 せ i s j m</b> jor Signing Application form and Enclosure(s). I understand that the OTP I provide for authentication shall be used only for authenticating my identity through the Aadhaar Authentication system, for obtaining my e-KYC through Aadhaar e-KYC service and for the issuance of Digital Signature Certificate (DSC) for this specific transaction and for no other purposes. For the creation of DSC, I understand that the DSC generated by the CA and I provide my consent for the same. I also understand that the following fields in the DSC generated by the CA are mandatory and I give my consent for using the Aadhaar provided e-KYC information to populate the corresponding fields in the DSC. |                                               |                             |          |
|                                  | Common Name (name as obtained from e-KYC)     Unique Identifier (hash of Aadhaar number)     S. Pseudonym (unique code sent by UIDAI in e-KYC response)     S. State or Province (state as obtained from e-KYC)     S. Postal Code (postal code as obtained from e-KYC)     Total Code (postal code as obtained from e-KYC)     Total code (postal code as obtained from e-KYC)     Tunderstand that ServicePlus shall ensure security and confidentiality of my personal identity data provided for the purpose of                                                                                                    |                                               |                             |          |
|                                  | Aadhaar based authentication.                                                                                                    | ancel                                         |                             |          |
|                                  | Select authentication type to continue OTP Download Document                                                                                                    | Activate Windows<br>Go to Settings to activat |                             |          |
| € P Search for anything          | 0 🛱 💽 🚘 👿 📻 🔂 💿                                                                                                    | ~ ê ټ c                                       | (11:17 AM<br>(1)) 5/21/2021 | 5        |

| → C                                                                          |                                                                           | x 🔃                                                                |
|------------------------------------------------------------------------------|---------------------------------------------------------------------------|--------------------------------------------------------------------|
| Apps M Gmail 💶 YouTube Ҟ Maps 🦐 Ser                                          | icePlus-PreProd                                                           |                                                                    |
| Ministry of Electronics and<br>Information Technology<br>Government of India | Digital India<br>Power To Empower                                         | रनी डेक<br>CDCC<br>Cartie for Development of<br>Advanced Computing |
|                                                                              | You are currently using C-DAC eSign Service and have been redirected from |                                                                    |
|                                                                              |                                                                           |                                                                    |
|                                                                              | <b>ि हस्ताक्षर</b>                                                        |                                                                    |
|                                                                              | C-DAC's eSign Service<br>Aadhaar Based e-Authentication                   |                                                                    |
|                                                                              | Aduiaal Dased e-Aduientication                                            |                                                                    |
|                                                                              | Enter Your Virtual ID / Adhaar Number                                     |                                                                    |
|                                                                              | Get Virtual ID                                                            |                                                                    |
|                                                                              | Enter Your Aadhaar OTP                                                    |                                                                    |
|                                                                              | View Document Information                                                 |                                                                    |
|                                                                              |                                                                           |                                                                    |

# Step 13 : Enter Aadhar Number and click on get OTP

### Step 14 :Enter OTP and click on Submit

| → C 🔒 esignservice.cdac.in/esign2.1/OTP                                  |                                                                           | or 🕁 🔃                                                               |
|--------------------------------------------------------------------------|---------------------------------------------------------------------------|----------------------------------------------------------------------|
| ops M Gmail 🔹 YouTube Ҟ Maps 🦐 ServicePlu                                | s-PreProd                                                                 |                                                                      |
| Ministry of internation<br>Information Technology<br>Coventment of India | Digital India<br>Power To Empower                                         | स्थिः डेक<br>CDCC<br>Centre for Davelopment of<br>Advanced Computing |
|                                                                          | You are currently using C-DAC eSign Service and have been redirected from |                                                                      |
|                                                                          |                                                                           |                                                                      |
|                                                                          | C Hastakshar                                                              |                                                                      |
|                                                                          | C-DAC's elign Service                                                     |                                                                      |
|                                                                          | Aadhaar Based e-Authentication                                            |                                                                      |
|                                                                          |                                                                           |                                                                      |
|                                                                          | 472245377750                                                              |                                                                      |
|                                                                          | Get Virtual ID                                                            |                                                                      |
|                                                                          | ·····                                                                     |                                                                      |
|                                                                          | I have read and provide my consent                                        |                                                                      |
|                                                                          | View Document Information                                                 |                                                                      |
|                                                                          |                                                                           |                                                                      |
|                                                                          | Submit Cancel Not Received OTP? Resend OTP                                | Activate Windows<br>Go to Settings to activate Windows.              |
|                                                                          |                                                                           |                                                                      |

| M Inbox - nageshnmedc: 🗙 🦐 Se                               | rvicePlus- Applicatic 🗙 🔯 FREE Kannada Typing 🗙 🛛 🎕 Sec | va Sindhu 🗙 🚺 (1) WhatsApp 🗙 🔤 Goog       | le Translate 🗙 🗎 🕂                 | • - • ×         |
|-------------------------------------------------------------|---------------------------------------------------------|-------------------------------------------|------------------------------------|-----------------|
| $\leftrightarrow$ $\rightarrow$ C $\oplus$ serviceonline.go | v.in/configureka/proccedToPayment.do?OWASP_CSRFTOKE     | N=435M-IJDE-AI6F-17LP-IDIY-JJSH-2HGT-PRA2 |                                    | 🖈 🔃 :           |
| 👬 Apps M Gmail 🖸 YouTube                                    | Ҟ Maps 🛛 🦐 ServicePlus-PreProd                          |                                           |                                    |                 |
|                                                             | GEPLUS<br>ated eService Delivery Framework              |                                           |                                    |                 |
| Menu                                                        | =                                                       |                                           | Differences Language               | 👗 Venugopal S N |
| 👹 Manage Profile 🛛 🗸                                        | PAYMENT DETAILS                                         |                                           | PLICATE DEGREE CERTIFIC            | ATE             |
| 📽 Apply for services 🗸 🗸                                    |                                                         | AFFEICATIONTORIO                          | LICATE DEGREE CERTITIC             |                 |
| <ul> <li>View all available services</li> </ul>             | Mode Of Payment                                         | 🔿 Paytm 🔿 Bill Desk Payment 💿 Cash        |                                    |                 |
| • View Status of Application <                              | Application Fee                                         | 1845.0                                    |                                    |                 |
| <ul> <li>Messages &amp; Alerts</li> </ul>                   | Total Amount to be paid (in Rs.)                        | 1845.0                                    |                                    |                 |
|                                                             | Receipt No. *                                           | df                                        |                                    |                 |
|                                                             | Payment Date *                                          | 12/05/2021                                | <b></b>                            |                 |
|                                                             |                                                         | (Select last 20 days from current date)   |                                    |                 |
|                                                             |                                                         |                                           | Activate Vymo<br>Go to Settings to |                 |
|                                                             |                                                         |                                           |                                    |                 |

Step 15 : Select the Mode of Payment and click on Make Payment to proceed

**Step 16**: Select preferred payment method (Credit Card/Debit Card/Internet Banking), enter the required details and click on make payment

| Credit Card  Debit Card  Debit Card + ATM PIN | Pay by Credit Card Pay by AmEx ezeClicit                           |         | Merchant Name<br>Directorate of Electronic<br>Delivery of Citizen Services |                           |
|-----------------------------------------------|--------------------------------------------------------------------|---------|----------------------------------------------------------------------------|---------------------------|
| 1 Internet Banking                            | Card Number                                                        |         | Payment Amount: ₹ 5.00                                                     |                           |
|                                               | Expiration Date Month Year Card Holder Name Enter card holder name | cvv/cvc |                                                                            |                           |
|                                               | Make Payment                                                       | Cancel  |                                                                            |                           |
|                                               |                                                                    | Cancer  | BiHDesk e Win                                                              | dows<br>activate Windows. |

**Step 17 :** After payment is successful, acknowledgement will be generated. Acknowledgment consists of applicant details, application details and the payment details for applicant's reference.

| ← → C 🔒 serviceonline.g        | ov.in/configureka/redirectToPayment.do?OWASP_CSRFTOKEN=435M-IJDE-AI6F | -17LP-IDIY-JJSH-2HGT-PRA2                                                                |  |  |  |  |  |  |
|--------------------------------|-----------------------------------------------------------------------|------------------------------------------------------------------------------------------|--|--|--|--|--|--|
| 🚺 Apps M Gmail 🖸 YouTube       | 🕅 Maps 🛛 🦻 ServicePlus-PreProd                                        |                                                                                          |  |  |  |  |  |  |
| Menu                           | <b>≡</b>                                                              | 🏳 Themes Language 🔒 Venugo                                                               |  |  |  |  |  |  |
| 嶜 Manage Profile 🛛 🔇           | ACKNOWLEDGEMENT                                                       |                                                                                          |  |  |  |  |  |  |
| 📽 Apply for services           |                                                                       |                                                                                          |  |  |  |  |  |  |
| View all available services    |                                                                       |                                                                                          |  |  |  |  |  |  |
| • View Status of Application < |                                                                       |                                                                                          |  |  |  |  |  |  |
| e view status of Application   |                                                                       |                                                                                          |  |  |  |  |  |  |
| •• Messages & Alerts           | ਤ                                                                     | ರ್ನಾಟಕ ಸರ್ಕಾರ                                                                            |  |  |  |  |  |  |
|                                | Sakala Acknowledgement/ಸಕಾಲ ಸ್ನೀಕೃತಿ                                  |                                                                                          |  |  |  |  |  |  |
|                                | Office Name /ಕಛೇರಿ ಹೆಸರು                                              | Department of Higher Education                                                           |  |  |  |  |  |  |
|                                | Sakala No/ಸಕಾಲ ಸಂಖ್ಯೆ                                                 | HE003S210000022                                                                          |  |  |  |  |  |  |
|                                | Application Date /ಅರ್ಜಿಯ ದಿನಾಂಕ                                       | 12/05/2021                                                                               |  |  |  |  |  |  |
|                                | Service Requested /ವಿನಂತಿಸಿದ ಸೇವೆ                                     | Application for Duplicate Degree Certificate                                             |  |  |  |  |  |  |
|                                | Applicant Name /ಅರ್ಜಿದಾರರ ಹೆಸರು                                       | TERTETE                                                                                  |  |  |  |  |  |  |
|                                | Applicant Address /ಅರ್ಜಿದಾರರ ವಿಳಾಸ                                    | 564545                                                                                   |  |  |  |  |  |  |
|                                | Mobile No /ಮೊಬೈಲ್ ಸಂಖ್ಯೆ                                              | 3453453453                                                                               |  |  |  |  |  |  |
|                                |                                                                       | Type of document(s) Document(s) Attached                                                 |  |  |  |  |  |  |
|                                |                                                                       | Applicant Photo Applicant Photo                                                          |  |  |  |  |  |  |
|                                |                                                                       | Affidavit on Stamp paper of Rs.20/- signed Affidavit on Stamp paper of Rs.20/- signed    |  |  |  |  |  |  |
|                                | Documents Submitted /ದಾಖಲಾತಿಗಳನ್ನು ಸಲ್ಲಿಸಿದಮಾಹಿತಿ                     | by a Notary by a Notary                                                                  |  |  |  |  |  |  |
|                                |                                                                       | FIR Copy FIR Copy                                                                        |  |  |  |  |  |  |
|                                |                                                                       | All semester Marks Card All semester Marks Card                                          |  |  |  |  |  |  |
|                                |                                                                       | Original Degree Certificate copy if available Original Degree Certificate copy if availa |  |  |  |  |  |  |
|                                | Payment Status /ಪಾವತಿ ಸ್ಥಿತಿ                                          | Not Applicable/ಅನ್ವಯಿಸುವುದಿಲ್ಲ Go to Settings to activate Windov                         |  |  |  |  |  |  |
|                                | Payment Status/ಐಎಎ ಸ್ಮತ<br>Payment Mode /ಪಾವತಿ ವಿಧಾನ                  | 1                                                                                        |  |  |  |  |  |  |

**Step 18 :** To download the certificate, go to the **sevasindhu.karnataka.gov.in** and click on **Registered Users Login Here** 

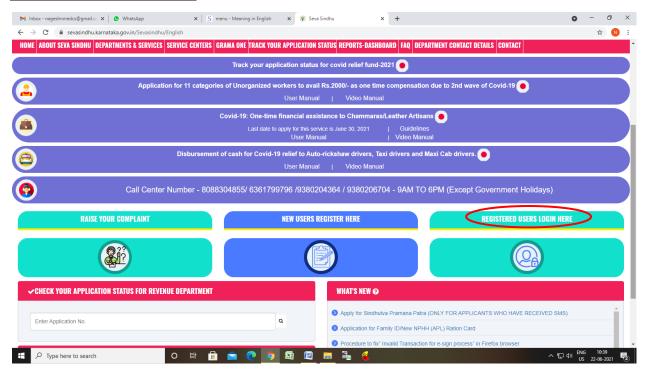

**Step 19 :** Once the login page is open, enter your **username**, **password/OTP**, captcha and click on <u>Submit.</u>

| M User Manuals - Highe: X                                 | × S Track Application | 🗙 📔 🕓 WhatsApp | X   🖬 ServicePlus Credential X   🕂 | ● - □<br>~ ☆ (             | ×<br>: 0 |
|-----------------------------------------------------------|-----------------------|----------------|------------------------------------|----------------------------|----------|
| 🗰 Apps M Gmail 🧧 YouTube 🐹 Maps 🦐 ServicePlus-PreProd     |                       |                |                                    |                            |          |
| torelite Xtered                                           | ಸೇವಾ ಸಿ<br>SEVA SIN   | ಂಧು<br>IDHU    | Alexan Alexan                      | ф.                         |          |
| *                                                         |                       |                |                                    |                            |          |
|                                                           |                       |                |                                    |                            |          |
| Apply for Service                                         |                       | Check          | Your Application Status            |                            |          |
| 9611106670                                                |                       | Select Dep     | artment ~                          |                            |          |
| ● C Get                                                   | ОТР                   | Select Serv    | ice 🗸                              |                            |          |
| 552519 Type here                                          | <del>0</del>          | Enter your Ap  | plication ID                       |                            |          |
| Submit<br>Forgot Password   New user ? Register here   Kn | ow Your Eligibility   |                | Check Status Now                   |                            |          |
|                                                           |                       |                | Agliovatie Vo                      | undioves                   |          |
| © All Rights Reserved                                     |                       |                | Powered by SERV                    |                            |          |
| H 🔎 Search for anything O 🛱 💽                             | 🚖 🗹 📄                 | 🔒 🧿            |                                    | ヽ 1:12 PM<br>ト ① 5/24/2021 | $\Box$   |

**Step 20 :** Click on **View Status of Application --> Track application status**. Enter Application Reference Number (you can refer to Acknowledgment/SMS to get Application Reference Number) and click on **Get Data**.

| M Inbox - nageshnmedcs@gma 🗙 🛛 🗖                                   | 🕽 FREE Kannada Typing   Englis: x 🛛 🕸 Seva Sindhu 🛛 x 🕒 WhatsApp x 🦻 ServicePlus-Prod x + O - O X |
|--------------------------------------------------------------------|---------------------------------------------------------------------------------------------------|
| $\leftrightarrow$ $\rightarrow$ C $($ serviceonline.gov.           | in/karnataka/citizenServiceList.do 🖈 🔞 :                                                          |
| 🗰 Apps M Gmail 🖸 YouTube 【                                         | Maps 🦐 ServicePlus-PreProd                                                                        |
| Service<br>Metadata-based Integrated                               | ePius<br>service Delivery Framework                                                               |
| Menu                                                               | ≡ 🖂 P⊐ Themes * Language * 🌡 Asha D J *                                                           |
| 曫 Manage Profile 🛛 🔇 🖌                                             | View Status Of Application / Track Application Status                                             |
| ✿ Apply for services <                                             | From Date :                                                                                       |
| •• View Status of Application ~                                    | From Date : 24/03/2021 To Date : 24/05/2021                                                       |
| Track application status                                           | App Ref No. ES002S210000027                                                                       |
| View Incomplete Application                                        |                                                                                                   |
| <ul> <li>Revalidate Payment</li> <li>Modify Submissions</li> </ul> | 🖺 Get Data                                                                                        |
| Messages & Alerts <                                                |                                                                                                   |
|                                                                    |                                                                                                   |
|                                                                    |                                                                                                   |
|                                                                    |                                                                                                   |
|                                                                    |                                                                                                   |
| E Search for anything                                              | O 片: 💽 🖻 🕎 📻 🔂 🧿                                                                                  |

| M Inbox - nageshnmedcs@gma 🗙 🛛 🗖                         | ] FREE Kannada Typing   Englis   🗴 Seva Sindhu X   🕲 WhatsApp X 😽 ServicePlus-Pro | d x + O - O X                        |
|----------------------------------------------------------|-----------------------------------------------------------------------------------|--------------------------------------|
| $\leftrightarrow$ $\rightarrow$ C $($ serviceonline.gov. | in/karnataka/applicationTrackStatus.do                                            | ☆ ℕ :                                |
| 🗰 Apps M Gmail 🖸 YouTube 【                               | Maps 🦐 ServicePlus-PreProd                                                        |                                      |
| Menu                                                     | E                                                                                 | 🏳 Themes 🔹 Language 🗸 🌡 🛛 Asha D J 👻 |
| 😁 Manage Profile 🛛 🗸                                     | View Status Of Application / Track Application Status                             |                                      |
| 🕫 Apply for services <                                   | From Date : 24/03/2021 📫 To Date : 24/05/2021 📫                                   |                                      |
| <ul> <li>View Status of Application</li> </ul>           |                                                                                   |                                      |
| Track application status                                 | App Ref No. ES002S210000027                                                       |                                      |
| View Incomplete Application                              |                                                                                   |                                      |
| Revalidate Payment                                       |                                                                                   | 🖺 Get Data                           |
| Modify Submissions                                       |                                                                                   |                                      |
| Messages & Alerts <                                      | Show 10 🜩 entries                                                                 | Search:                              |
|                                                          | SNo 🛧 Service Name 💠 Application Reference No 💠 Submission Data                   | te 🛧 Due Date ӎ Current Status 🚸     |
|                                                          | 1 Application for Death Certificate ES002S210000027 20/05/2021                    | 21/05/2021 Delivered                 |
|                                                          | Showing 1 to 1 of 1 entries                                                       | First Previous 1 Next Last           |
|                                                          |                                                                                   | Activate Windows                     |
|                                                          | noia data.gov 🕅 incia 🕯                                                           |                                      |
| $   \neq                                  $              |                                                                                   | ^ ⓒ 토 ↔) <sup>12:58 PM</sup>         |

# Step 21 : Check Current Status of the application. If it is delivered, Click on Delivered.

### Step 22 : Under Issue Document(s), click on Output certificate

| M Inbox - nageshnmedcs@gma 🗙 🔯 FREE Ka                             | annada Typi | ng   Englis 🗙 📔 糞 Seva Sindhu | ×            | S WhatsApp                  | × 💊 S     | ervicePlus-Prod | ×    | +          | 0     | - 1                      | 5 | × |
|--------------------------------------------------------------------|-------------|-------------------------------|--------------|-----------------------------|-----------|-----------------|------|------------|-------|--------------------------|---|---|
| $\leftrightarrow$ $\rightarrow$ C $($ serviceonline.gov.in/karna   | taka/appli  | cationTrackStatus.do#         |              |                             |           |                 |      |            |       | ☆                        | N | : |
| 🗰 Apps M Gmail 🖸 YouTube Ҟ Maps                                    | Servic      | ePlus-PreProd                 |              |                             |           |                 |      |            |       |                          |   |   |
|                                                                    | atus of A   | pplication                    |              |                             |           |                 | ×    |            |       |                          |   |   |
| Menu                                                               |             |                               |              |                             |           |                 | * p  |            |       | 🕹 Ash                    |   |   |
|                                                                    | Applica     | tion Reference Number :       |              | ES002S210000027             |           |                 | 18   |            |       |                          |   |   |
| 👹 Manage Profile 🛛 <                                               | Name o      | f the Service :               |              | Application for Death Certi | ificate   |                 | 18   |            |       |                          |   |   |
| ©\$ Apply for services <                                           | Applied     | By :                          |              | Asha D J                    |           |                 | 1.0  |            |       |                          |   |   |
| View Status of Application ~                                       | Applica     | tion due Date :               |              | 21/05/2021                  |           |                 | 18   |            |       |                          |   |   |
| Track application status                                           |             |                               |              |                             |           |                 | 18   |            |       |                          |   |   |
| • View Incomplete Application                                      | S.No.       | Task Name                     | Form Details | Issued Document(s)          | Status    | Remarks         |      |            |       |                          |   |   |
| <ul> <li>Revalidate Payment</li> <li>Modify Submissions</li> </ul> | 1           | Application Submission        | View         | Acknowledgement             | Completed | NA              |      |            | E     |                          | 1 |   |
| Messages & Alerts <                                                | 2           | Push application data to DB   | NA           | NII                         | Forwarded | View            |      |            |       |                          |   |   |
|                                                                    | 3           | Callback Webservice           | NA           | Output Certificate          | Delivered | View            | -    | Search:    |       |                          |   |   |
|                                                                    |             |                               |              |                             |           |                 |      |            |       |                          |   |   |
|                                                                    |             |                               |              |                             |           | Clo             | ose  | igate Wi   | ndows |                          |   |   |
|                                                                    |             |                               |              |                             |           |                 | Go t | o Settings |       |                          |   |   |
| Show                                                               | ving 1 to 1 | of 1 entries                  |              |                             |           |                 |      |            | s 1   |                          |   |   |
| Search for anything                                                |             | O 🖽 💽 🛾                       | 室 🔯 🕞        | i 🔒 🧿 🗌                     |           |                 |      |            | ê 🖫 ( | (12:58 P<br>(1)) 5/24/20 |   |   |

**Step 23** : **Scholarship** Output certificate will be downloaded. You can print the certificate if required.

| WPS Office 😡 Application forgree Certificate 🖵 🔹 | User Manual - Death Certificate 🛛 🖵                                                                                                    | P HE003S210000023.pdf                                          |                             | F I                     | 3 Sign in 😫 🛛 🕹                    | Go Premium 📔 —                 | 0 ×    |
|--------------------------------------------------|----------------------------------------------------------------------------------------------------|----------------------------------------------------------------|-----------------------------|-------------------------|------------------------------------|--------------------------------|--------|
| = Menu ∨ 🖻 🛱 🖗 ♡ 약 ⊽ Home Insert Co              | mment Edit Page Protect                                                                                                    | Tools                                                          |                             |                         |                                    | 손 솞 ۞ ♡                        | : ^    |
| 🖑 Hand Tool 🧊 🖄 🖟                                | icture Annotate                                                                                                    | € C Rotate                                                     | 1/1 > A                     | kuto Scroll * Read Mode | Background * Screen Graf           | A bc<br>Find Highlight*        | Note * |
|                                                  | No: HED03S210000023<br>Date: 24/05/2021<br>Sub: Approval of Issue of Duplicate<br>We are pleased to inform you that to<br>been displatch details are as follows<br>Courier Name / Post.st<br>Displatch Date 24/05/202<br>Tracking ID.test<br>Website addreserv ine Courier / Sj<br>For any cambration please contact<br>Date 24/05/2021 | he Duplicate Degree Certifica<br>dress profided to the Univers | te HE003S210000023 h<br>Ity | nas                     | Activate Wind<br>Go to Settings to |                                |        |
|                                                  |                                                                                                    |                                                                |                             |                         |                                    | -0+                            | + 23   |
| Search for anything                              | 0 🛱 💽 🖻                                                                                                    | 🗵 📃 🖻 🤇                                                        |                             |                         | ^ (                                | 弾 EL (1)) 1:36 PM<br>5/24/2021 |        |